*Autor und Fotos: Peter Kaminski*

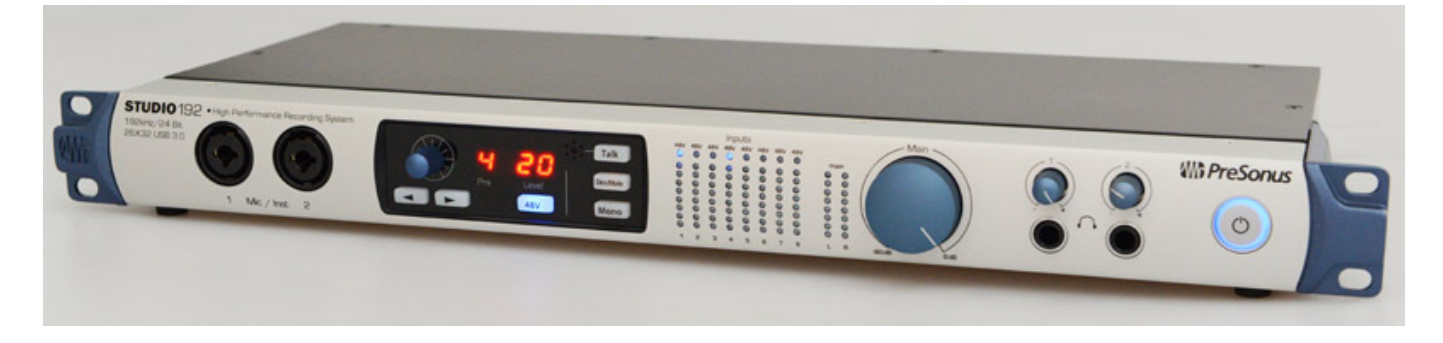

*PreSonus bietet ja eine ganze Reihe von unterschiedlichen Audio-Interfaces an, so auch zwei Interfaces mit USB-3.0-Schnittstellen und zwar das Studio 192 für den Rack-Einbau (s. Abb. oben) und das Studio 192 Mobile (s. Abb. unten) in einer kompakten Variante für den Desktop-Betrieb, bzw. mobilen Einsatz, die wir hier einmal vorstellen möchten.*

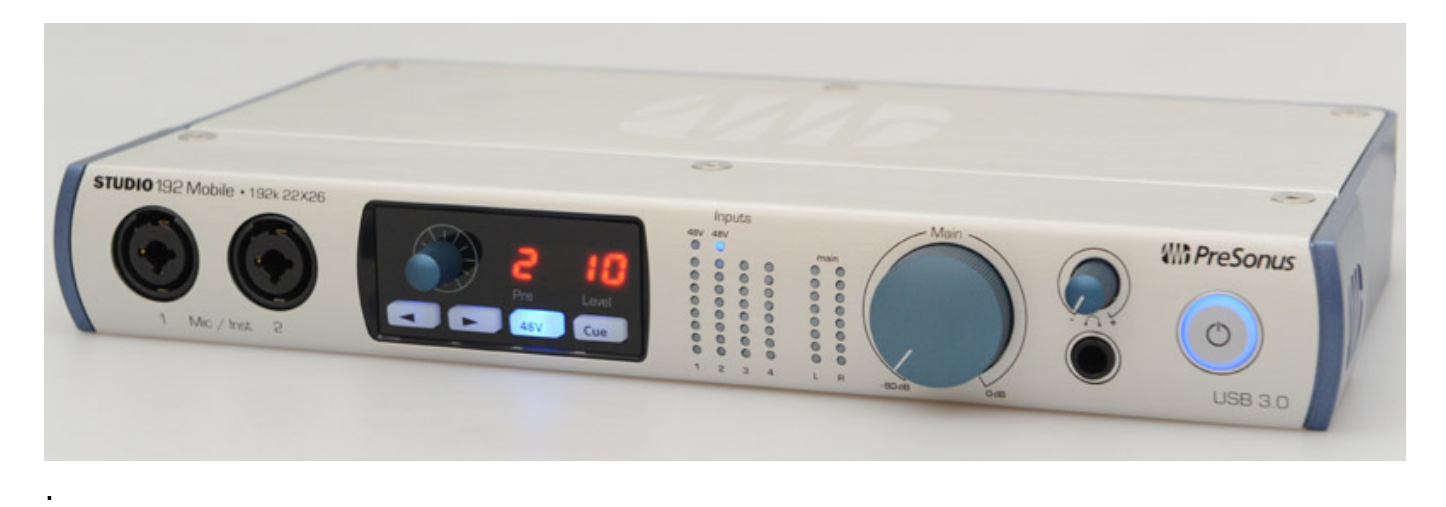

*Beide unterscheiden sich in der Ausstattung. Gemeinsam haben beide, dass sie über ein externes Netzteil gespeist werden. Wie der Name es vermuten lässt sind Audioabtastraten bis zu 192 kHz möglich bei einer Quantisierung von 24 Bit.*

# **Studio 192**

*Zunächst zur Rack-Version (1 HE 19" mit 139,7 mm Bautiefe, Gewicht 2,22 kg). Auf der Vorderseite (s. Abb. unten) befinden sich links zwei Mikrofon-/Instrumenten-Eingänge in Form einer Kombibuchse XLR/Klinke. Der Mikrofoneingang bietet einen Frequenzgang von 10 Hz bis 40 kHz (+/-0,5 dB) mit einer Eingangsimpedanz von 1,6 Kiloohm und maximal 12 dBu Eingangspegel (min. Gain, 1 kHz, 0,5 % THD-N). Der Dynamikbereich ist größer als 110 dB (A-gewichtet) und der Verstärkungsregelbereich beträgt 60 dB. Die Mikrofoneingänge bietet auch eine zuschaltbare 48-Volt-Phantomspeisung (8 mA Strom pro Kanal).*

*Der Instrumenteneingang bietet einen Frequenzgang von 10 Hz bis 20 kHz (+/-0,5 dB) und ein Eingangswiderstand größer ein Megaohm und der maximale Eingangspegel beträgt 16 dBu. Der Dynamikbereich ist auch hier größer als 110 dB (A-gewichtet) und der Verstärkungsregelbereich beträgt 85 dB. Das Übersprechen der einzelnen analogen benachbarten Ein- und Ausgangskanäle gibt ProSonus übrigens mit 80 dB an (bei 1 kHz).*

*Weiter befinden sich auf der Frontseite noch zwei Regelbare Kopfhörerverstärkerausgänge (6,3-mm-Klinkenbuchse) mit 150 mW Ausgangsleistung, gemessen an 60 Ohm Impedanz. Der Frequenzgang beträgt 20 Hz bis 20 kHz (+/- 0,3 dB) und der Dynamikbereich ist > 103 dB (A-gewichtet).*

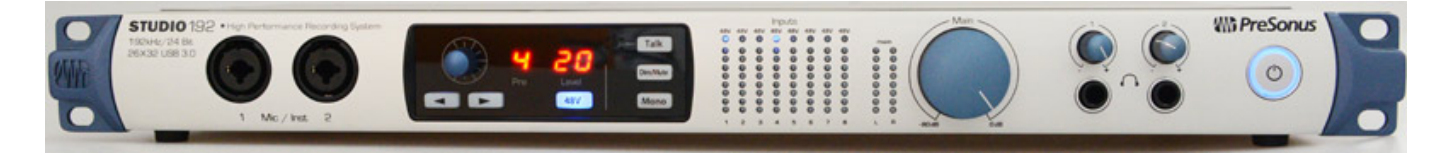

*Auf der Geräterückseite befinden sich sechs Mikrofon-/Line-Eingänge. Die Spezifikation der Mikrofoneingänge entspricht denen der Vorderseite. Die Line-Eingänge bieten einen Frequenzgang von 20 Hz bis 20 kHz (+/- 0,2 dB), 10 Kiloohm Eingangsimpedanz und ein Maximalpegel von 18 dBu. Der Dynamikbereich ist bei mittlerer Gain-Einstellung größer als 114 dB (A-gewichtet).*

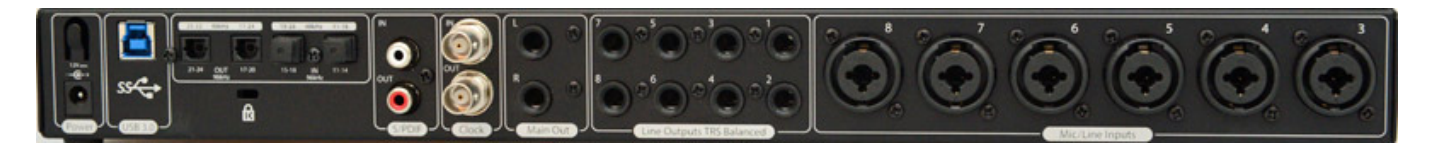

*Neben den Mic/Line-Eingängen befinden sich acht Line-Ausgänge in Form von 6,3-mm-Stereoklinkenbuchsen sowie zwei Main-Ausgänge, die alle symmetrisch beschaltet sind. Die Ausgangsimpedanz beträgt 51 Ohm und der maximale Ausgangspegel 18 dBu und der Frequenzgang 20 Hz bis 20 kHz (+/-0,2). Weitere Schnittstellen sind auf der linken Seite zu finden und zwar ein SPDIF-Ein- und Ausgang (max. 96 kHz Abtastrate) sowie zwei ADAT-Ein- und Ausgänge (max. 96 kHz Abtastrate). Wird an dem PreSonus DigiMax DP88 an ein Studio 192 angeschlossen, so lässt sich über die UC Surface Software oder über die DAW-*

*Software Studio One die Parameter der Mikrofon-Preamp kontrollieren. Auch ein Wordclock Ein- und Ausgang (BNC-Buchsen) ist vorhanden. Die USB-3.0-Schnittstelle befindet sich ganz links neben der Buchse für die Spannungsversorgung.*

*Nun noch einmal zur Frontplatte. Neben den Reglern für den Kopfhörerausgangspegel gibt es einen großen Drehgeber für den Pegel des Main-Ausgangspegels. Daneben befindet sich eine Stereo-LED-Bargrafanzeige für den Main Out mit acht LEDs. Die acht LEDs signalisieren einen Pegel von -50, -30, -20, -10, -6, -4, -2 und -0,5 dBFS (Clip). Daneben sind noch acht weitere LED-Bargrafanzeigen für die acht analogen Eingänge. Die Skalierung ist wie bei den Bargrafen für den Main Out. Über den Eingängen gibt es je noch eine Indikator-LED für den Status der Phantomspeisung.*

*In der Mitte der Gerätefront befindet sich eine Sektion mit der sich über ein Drehgeber die Kanalverstärkung einstellen lässt und mit einem Taster kann man die 48-Volt-Phantomspeisung pro Kanal ein- und ausschalten. Über die beiden Pfeiltasten lässt sich der gewünschte Kanal selektieren. Über den Taster "Dim/Mute" lässt sich der Hauptausgang dimmen oder stumm schalten und mit dem Taster "Mono" auf Mono schalten. Der Studio 192 verfügt auch noch über ein eingebautes Talk-Back-Mikrofon (Elektretkapsel), welches über den Taster "Talk" aktiviert wird.*

# **Studio 192 Mobile**

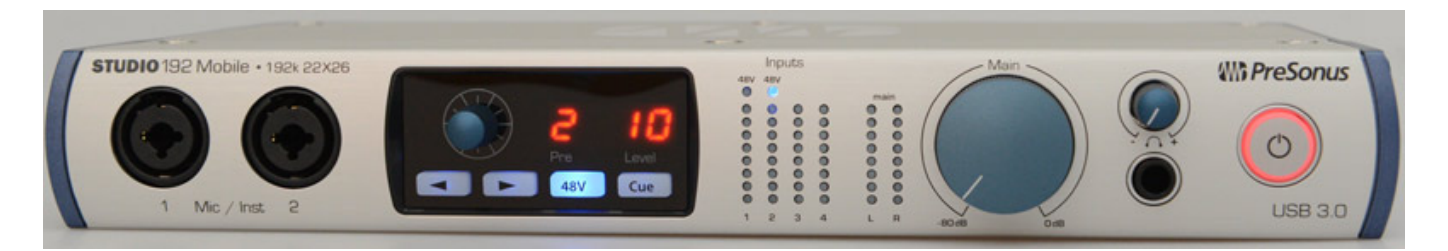

*Beim kompakteren Studio 192 Mobile (317 x 178 x 44 mm, 2,3 kg) befinden sich vorne wieder zwei Mikrofon/Instrumenten-Eingänge (XLR/Klinke-Kombibuchsen) sowie lediglich ein regelbarer Kopfhörerausgang (6,3-mm-Stereoklinke).*

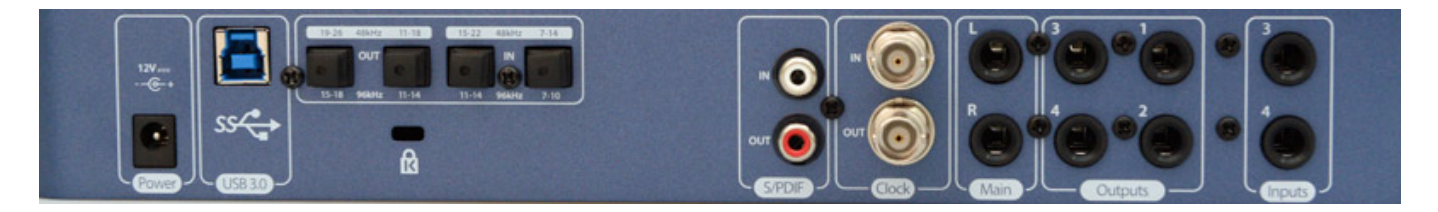

*Auf der Geräterückseite befinden sich weitere zwei Line-Eingänge sowie vier Line-Ausgänge und zwei Main Out in Form von XLR-Buchsen. Auch beim Studio 192 Mobile werden SPDIF-Ein- und Ausgang sowie je zwei ADAT-Ein- und Ausgänge und einen Word-Clock-Ein- und Ausgang. Die technischen Daten der analogen und digitalen Ein- und Ausgänge entsprechen denen, die wir schon beim Rack-Modell*

*genannt haben.*

*Die Bedienung auf der Frontseite unterscheidet sich etwas von der Rack-Version. Da das Interface weniger analoge Eingangskanäle bietet, gibt es auch nur sechs Bargrafanzeigen. Weiter fehlen die Mono-Taste sowie das integrierte Talk-Back-Mikrofon und der entsprechende Taster. Dafür gibt es eine Taste "Cue" mit der man zwischen zwei Mischungen umschalten kann.*

## **Einrichtung**

*Zur Installation der Treiber und der Universal Control Software muss man sich bei PreSonus registrieren, die Seriennummer eingeben und dann lässt sich das Softwarepaket sowie auch die vollständige und umfassende Bedienungsanleitung (auch in deutscher Sprache) herunterladen. Die Software gibt es sowohl für Mac OS X (ab Version 10.8) als auch für Windows-Betriebssysteme (Windows 7, Windows 8 und auch Windows 10). Wir haben die Tests übrigens auf einer XI-MACHINES X2 Workstation unter Windows 10 durchgeführt. Wenn man die UC-Software installiert wird man zunächst nach den Treibern gefragt, die man installieren möchte (s. Abb. unten). In unserem Fall haben wir die ASIO-Treiber des Studio 192 für Windows installiert. Probleme gab es bei der Installation keine.*

*letzte Aktualisierung: Freitag, 04. Juni 2021 17:48 Montag, 12. Dezember 2016 15:03*

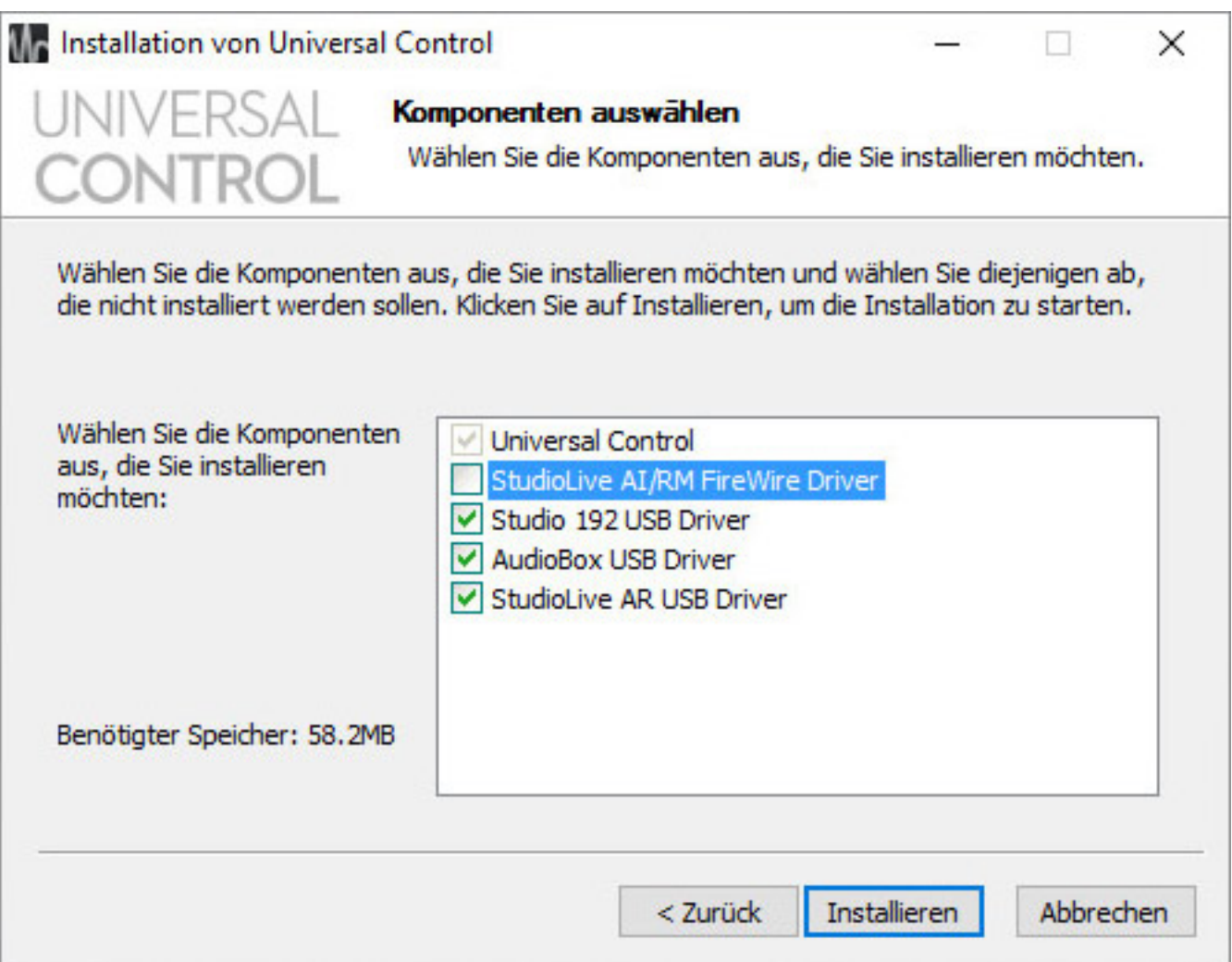

*Nach der Installation lassen sich in der UC-Software die wichtigsten Interface-Parameter eingeben (s. Abb. unten), wie Abtastrate und Clock-Quelle etc. Über die UC Surface Software lässt sich auch die Firmware der Interfaces aktualisieren.*

*letzte Aktualisierung: Freitag, 04. Juni 2021 17:48 Montag, 12. Dezember 2016 15:03*

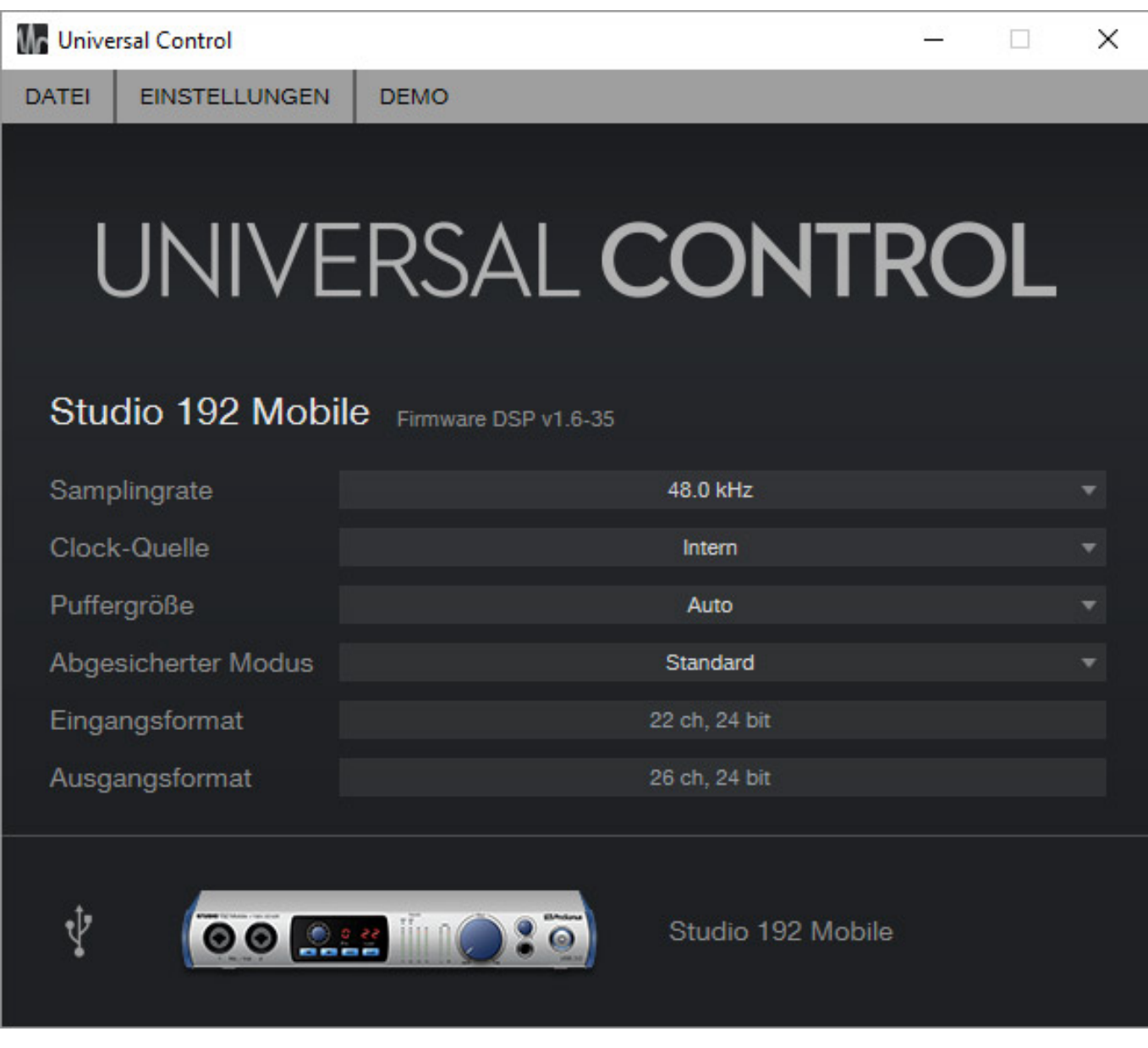

*Wenn man die Studio One DAW-Software startet findet man das angeschlossene Interface sofort auch dort und die Einstellungen lassen sich auch dort durchführen (s. Abb. unten). Über die Studio One Remote iPad App lässt sich die Kontrolle dann auch drahtlos via Tablet erledigen.*

*letzte Aktualisierung: Freitag, 04. Juni 2021 17:48 Montag, 12. Dezember 2016 15:03*

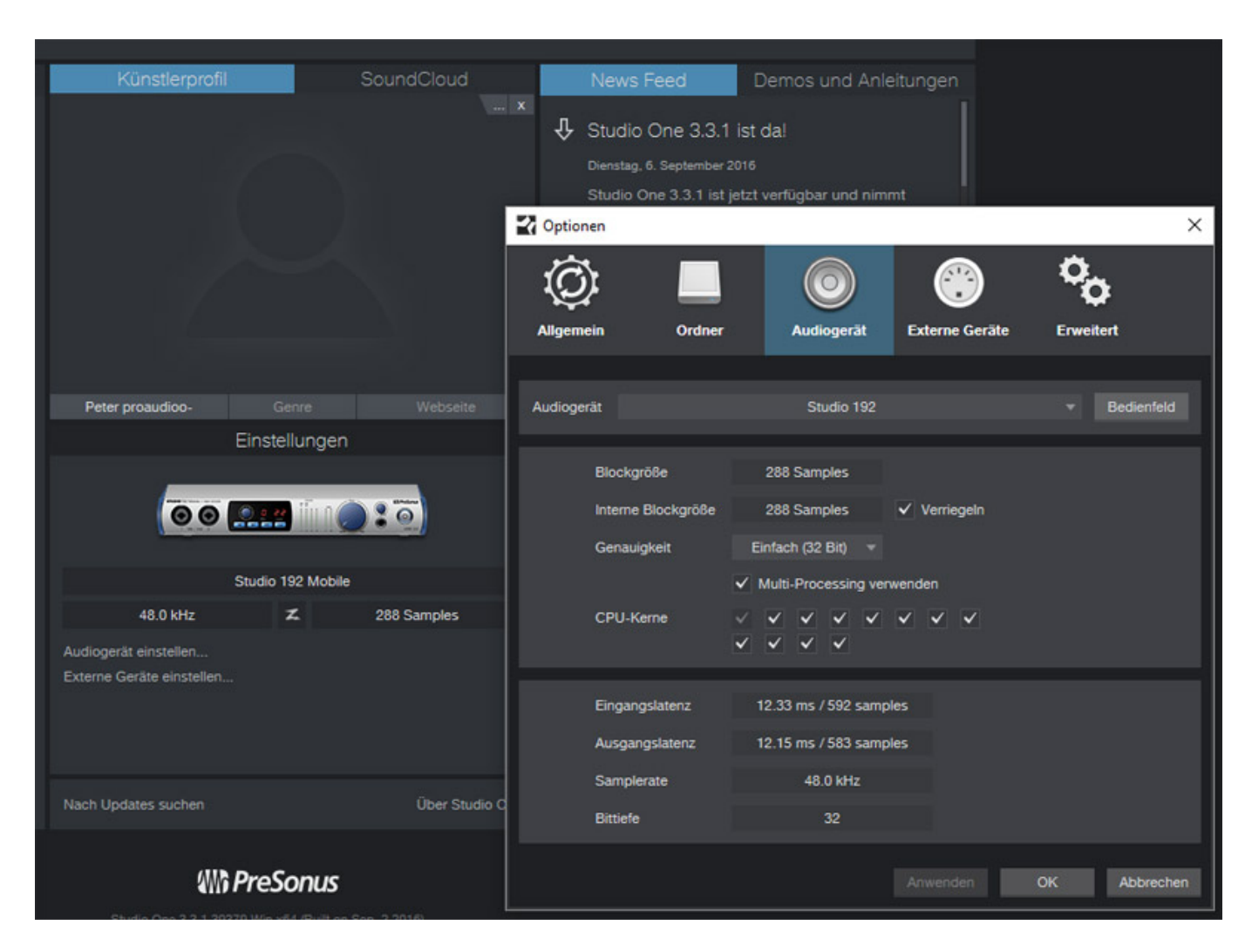

## **Software**

*Die UC Surface Software bietet neben Einstellung auch Zugriff auf den internen Mixer, bzw. der DSP-Funktionalität. Die Oberfläche lehnt sich hier an ein Produktionsmischpult an. Oben befindet sich links ein Bereich mit Daten des aktuell angewählten Kanals. Auf der rechten Seite steht hier der Equalizer, bzw. die Dynamikeinheit zur Verfügung. Diese sind Bestandteil des sogenannten Fat-Channel. Der Fat Channel steht auch auf den ADAT-Eingängen bereit, dass aber nur bei 44,1 oder 48 kHz Audioabtastrate. Ein Fat Channel besteht aus folgenden Bearbeitungsblöcken in folgender Reihenfolge: Phasenumkehrung, Hochpass, Noise Gate, Kompressor, EQ und Limiter. Die UC Surface Software bietet auch 50 Werks-Presets des gesamten Fat Channels, die man dann als Basis für eigene Einstellungen nutzen kann (s. Abb. unten, unterer Teil).*

*letzte Aktualisierung: Freitag, 04. Juni 2021 17:48 Montag, 12. Dezember 2016 15:03*

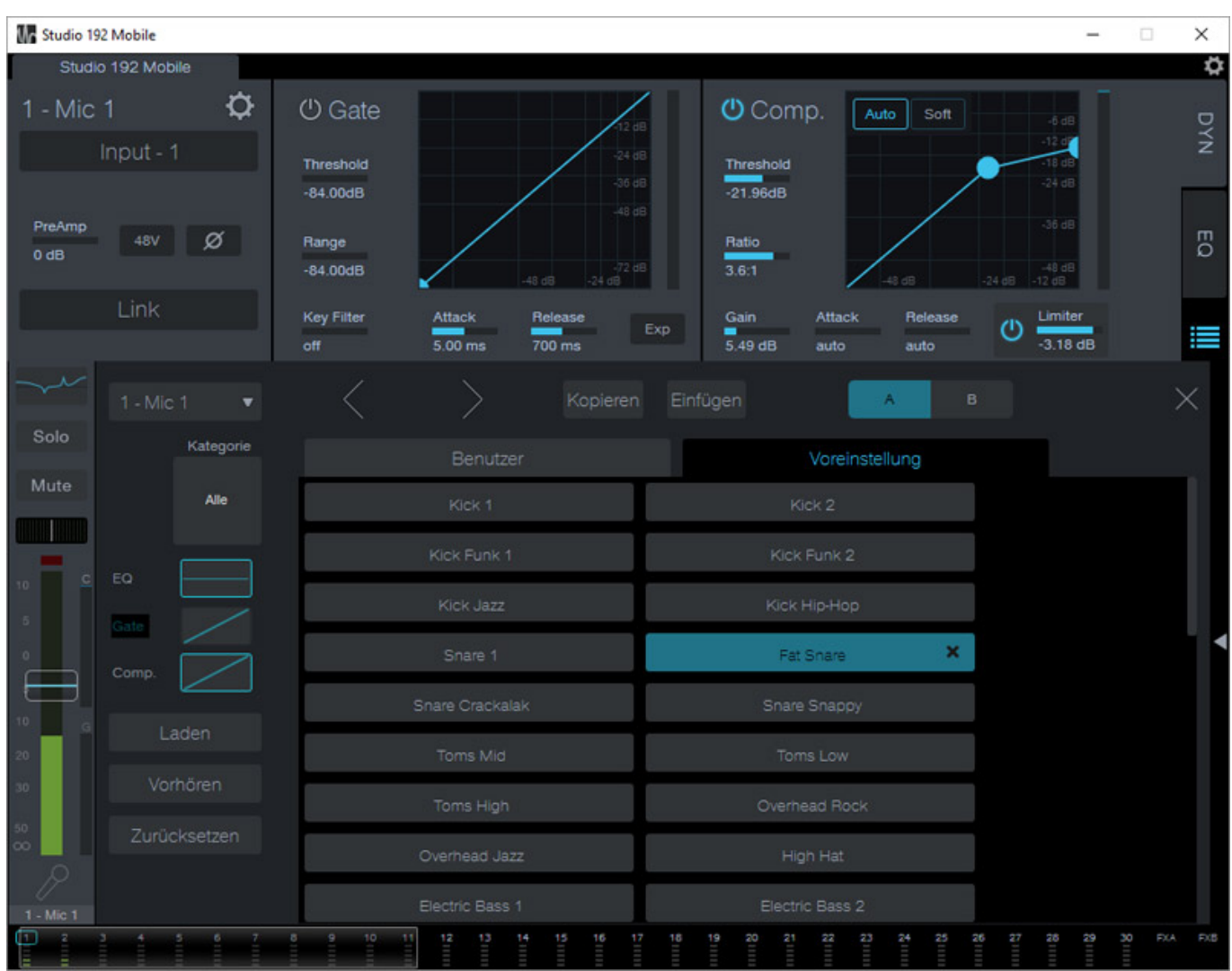

*Unten sind die einzelnen Kanalzüge mit Fadern/Metern, Panorama-Regler und Solo/Mute-Taster angeordnet und auf der rechten unteren Seite befindet sich die Monitoring-Sektion. Ganz unten befindet sich eine kleine Leiste mit kleinen Metern aller Kanäle mit Selektionsmöglichkeit welcher Kanalblock auf den Fadern aufliegt. In der Monitorsektion lässt sich der Mix anwählen (Mix 1/2, Mix 3/4, ADAT 1/2 usw.) auf den man Einfluss nehmen möchte. Links neben diesem Block befindet sich der Fader/Meter der Mischung und der Fader/Meter auf der rechten Seite ist der Main Fader.*

*letzte Aktualisierung: Freitag, 04. Juni 2021 17:48 Montag, 12. Dezember 2016 15:03*

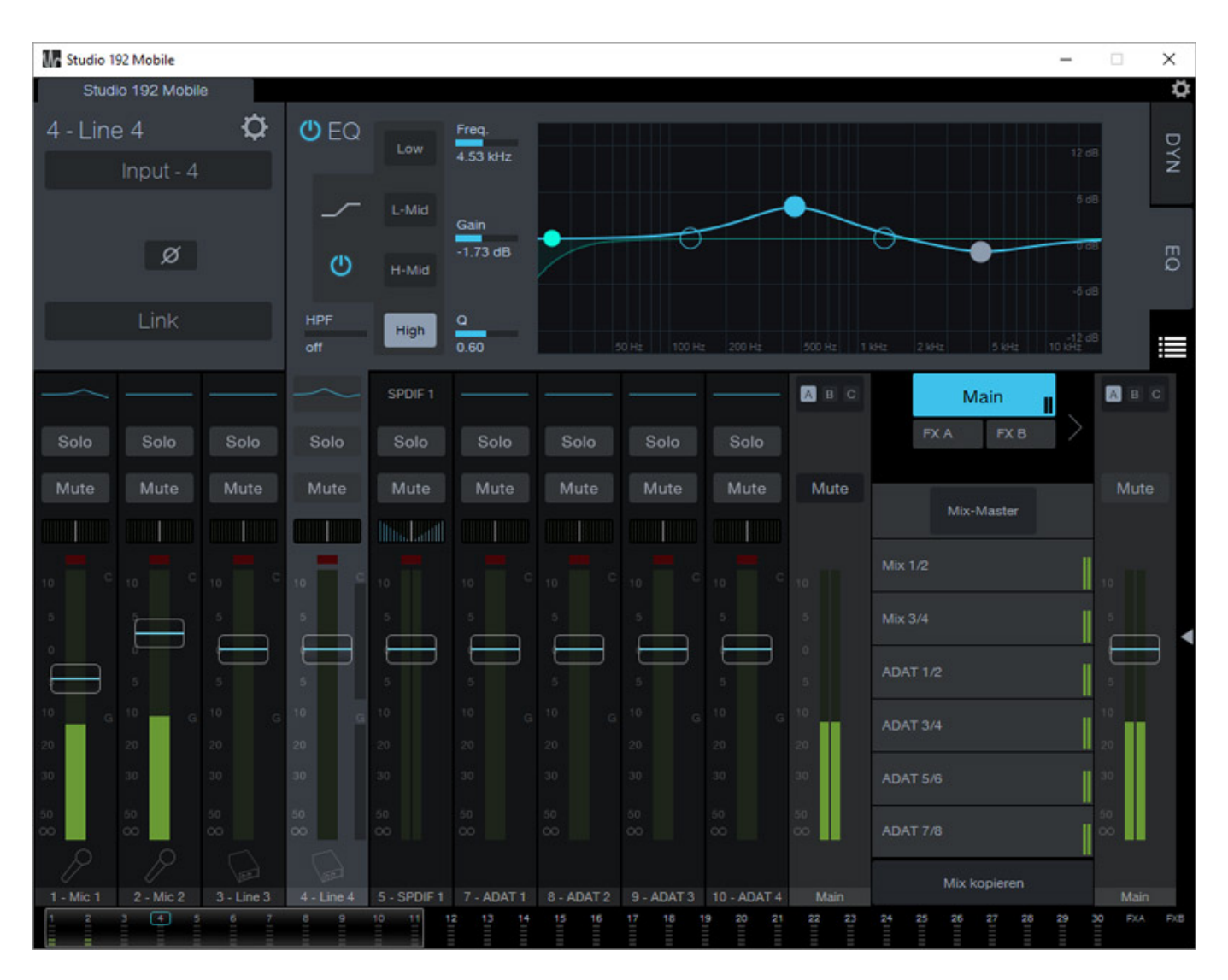

*Als Equalizer hat man in jedem Kanal einen Fünfband-EQ zur Verfügung (Hochpass und vier parametrische Bänder), der sowohl über die Parametereingabe, als auch über das Verschieben der Punkte in der grafischen Darstellung bedient werden kann (s. Abb. oben).*

*letzte Aktualisierung: Freitag, 04. Juni 2021 17:48 Montag, 12. Dezember 2016 15:03*

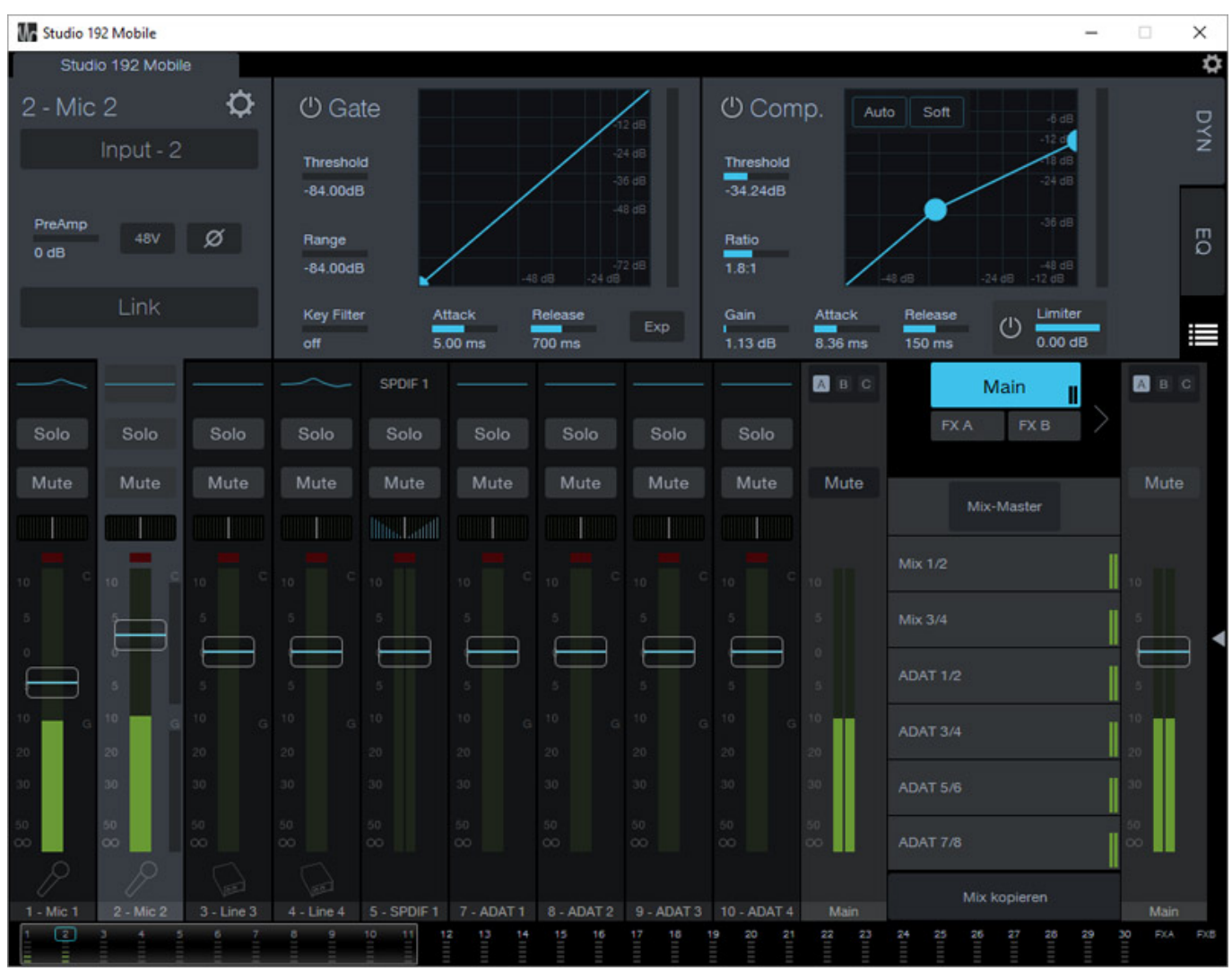

*Die Dynamikeinheit bietet ein Gate und einen Kompressor mit Limiter-Funktion pro Kanal (s. Abb. oben). Bei aktiviertem Auto Mode werden Anstiegs- und Abfallzeiten anhand des Signals automatisch eingestellt. Auch eine Soft-Knee-Funktion lässt sich zuschalten.*

*letzte Aktualisierung: Freitag, 04. Juni 2021 17:48 Montag, 12. Dezember 2016 15:03*

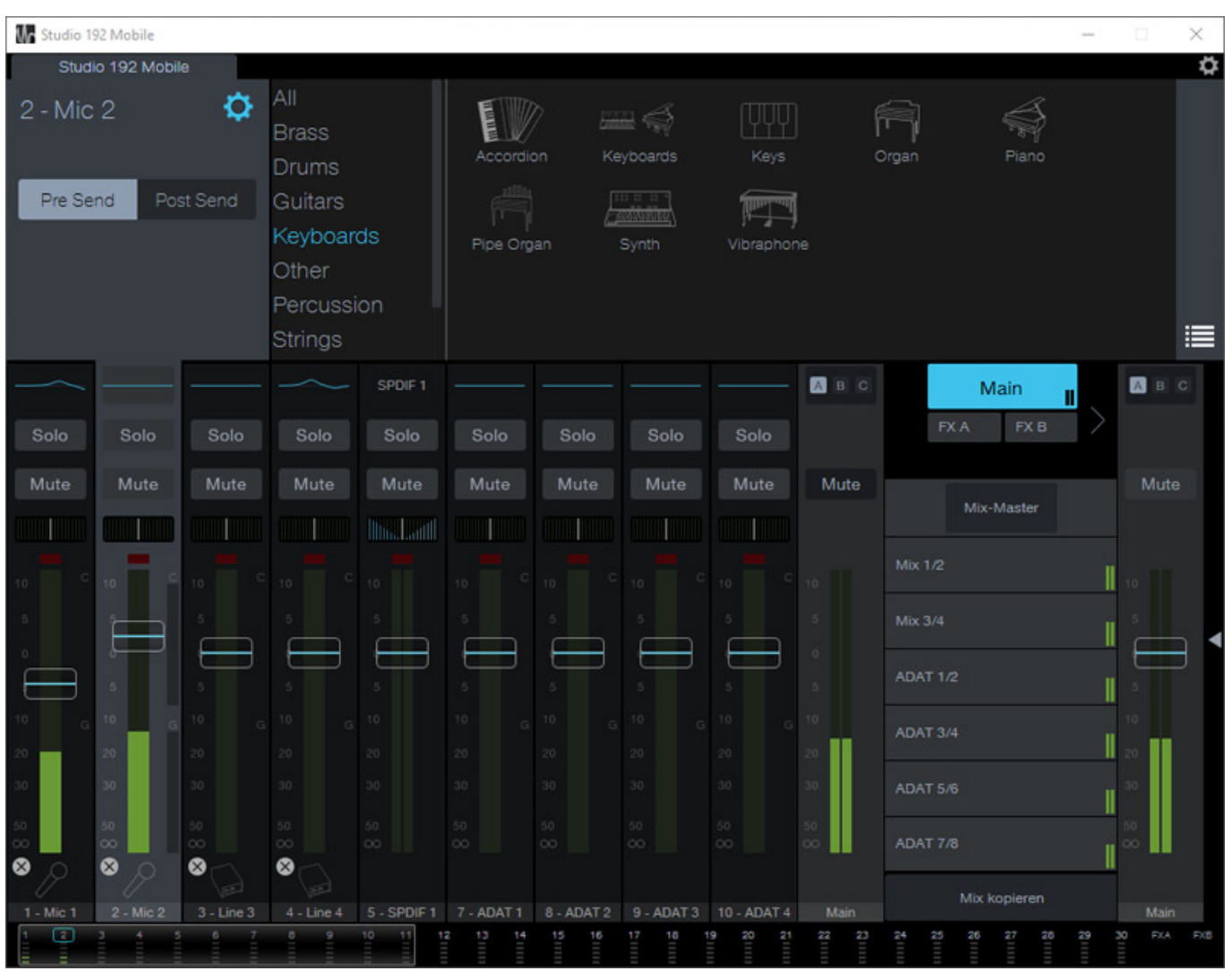

*Den Kanälen lassen sich auch Symbole aus einer Symbolbibliothek zuordnen (s. Abb. oben). Die Symbole erscheinen dann unten im jeweiligen Kanalzug.*

*letzte Aktualisierung: Freitag, 04. Juni 2021 17:48 Montag, 12. Dezember 2016 15:03*

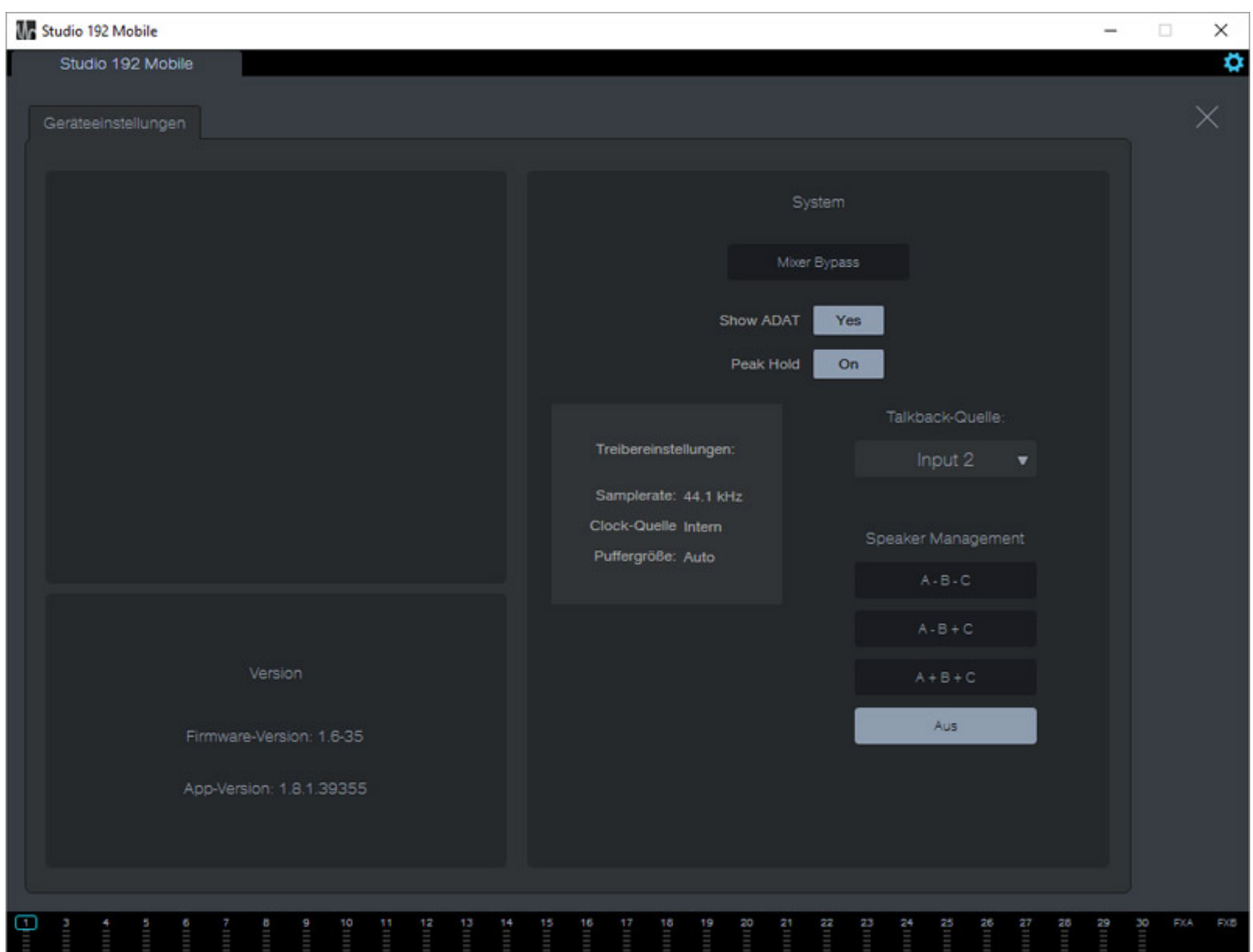

*Über die Geräteeinstellungen in der UC Surface Software lassen sich weitere Parameter einstellen, wie zum Beispiel welche Quelle für das Talkback verwendet werden soll aber eben auch welches Speaker-Management eingesetzt wird. A-B-C bedeutet z. B,. dass diese wechselseitig aktiviert werden können, also ideal für mehrere Stereoabhören und A+B+C wiederum, dass alle Ausgänge parallel ausgegeben werden, was wiederum für Surround-Mischungen sinnvoll ist. Weiter lassen sich die ADAT-Kanäle ausblenden und bei den Metern kann man die Spitzenwert-Halte-Funktion aktivieren oder deaktivieren (s. Abb. oben).*

*letzte Aktualisierung: Freitag, 04. Juni 2021 17:48 Montag, 12. Dezember 2016 15:03*

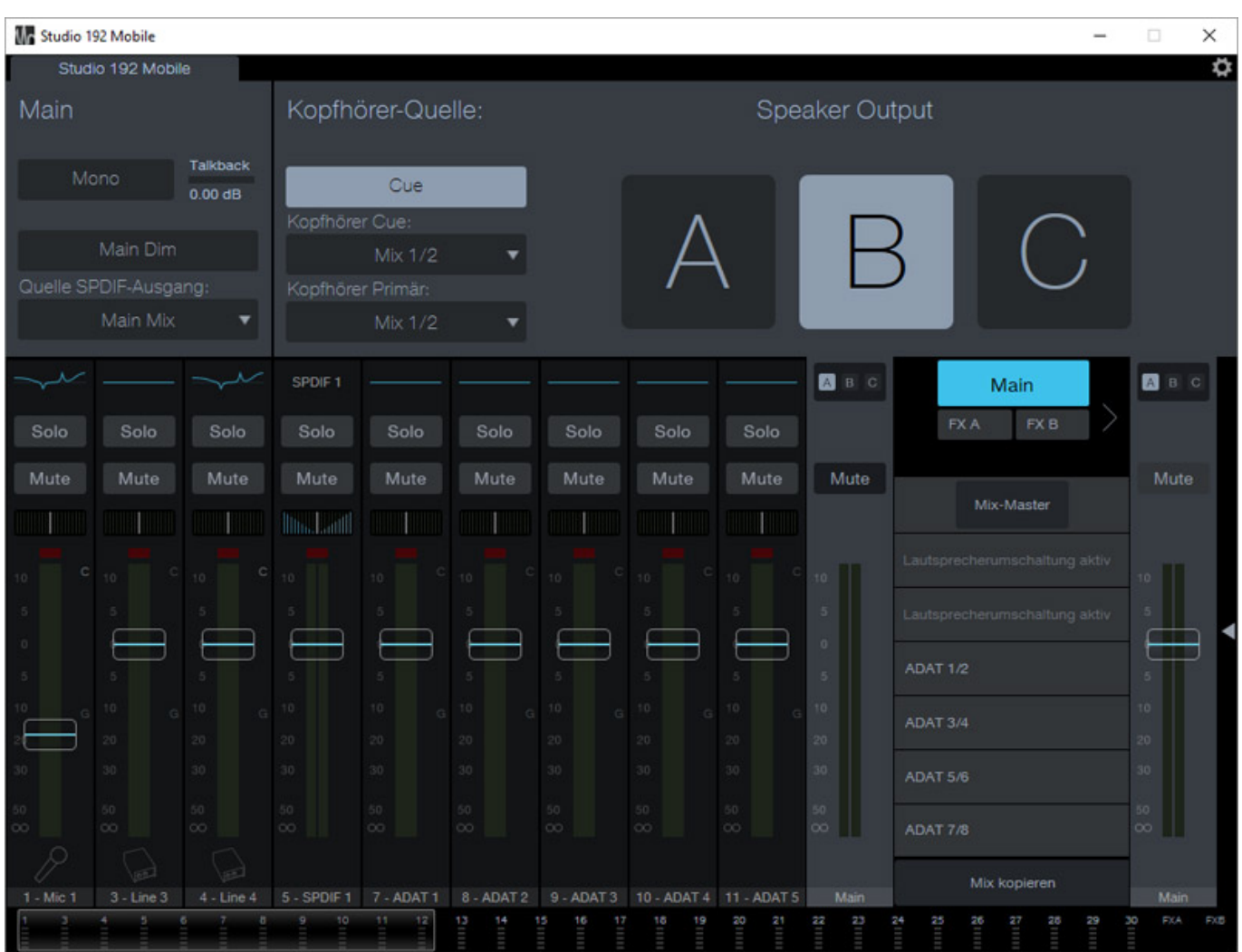

*Wählt man ein Speaker-Management-Typ aus, so kann man auch zwischen den Monitorausgängen schnell umschalten (s. Abb. oben). Auch Quelle der Kopfhörer-Haupt- und Cue-Mischung lassen sich individuell einstellen.*

*letzte Aktualisierung: Freitag, 04. Juni 2021 17:48 Montag, 12. Dezember 2016 15:03*

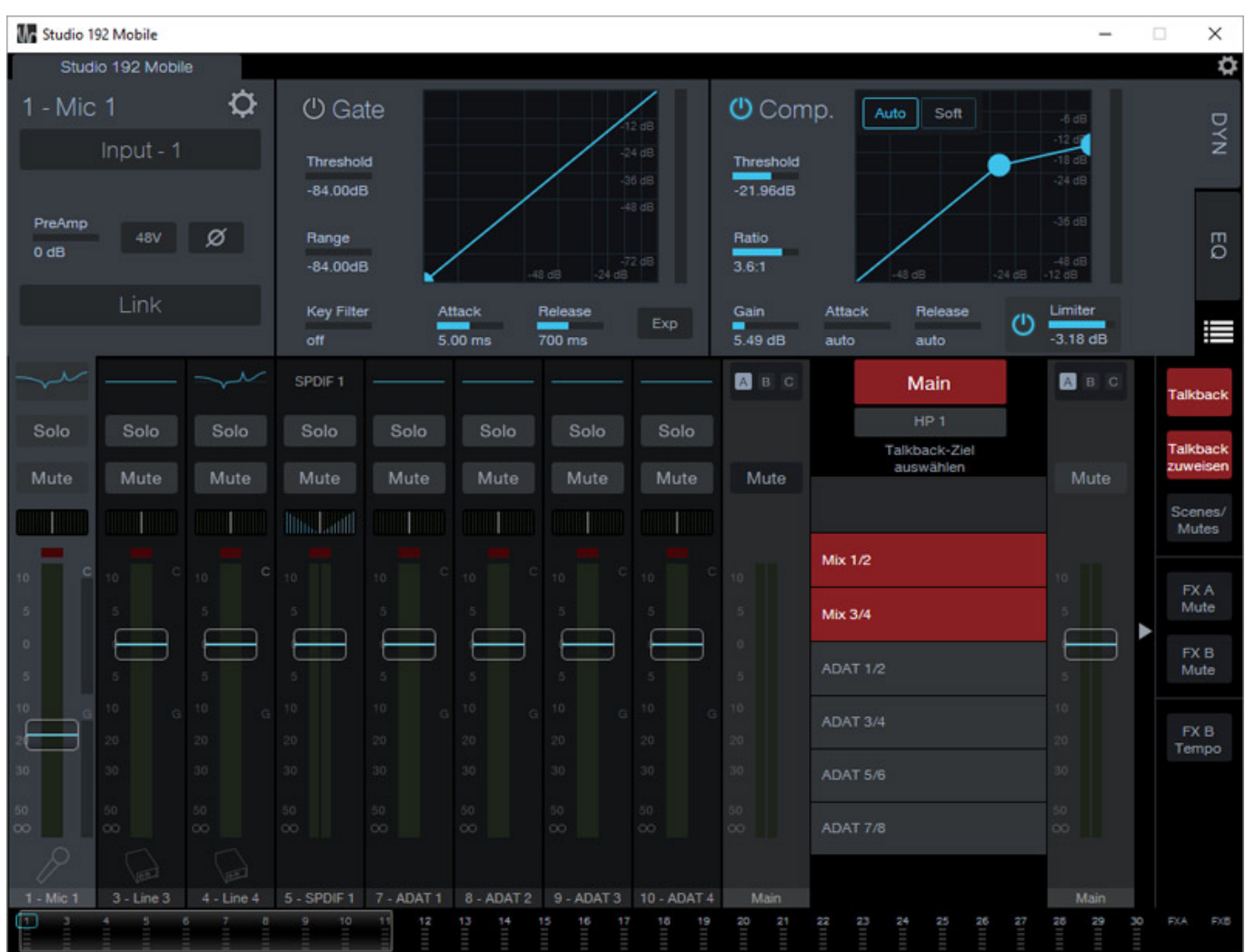

*Die UC Surface Software gestattet auch eine individuelle Aufschaltung des Talkbacks auf die verschiedenen Summen/Mixe (s. Abb. oben).*

*letzte Aktualisierung: Freitag, 04. Juni 2021 17:48 Montag, 12. Dezember 2016 15:03*

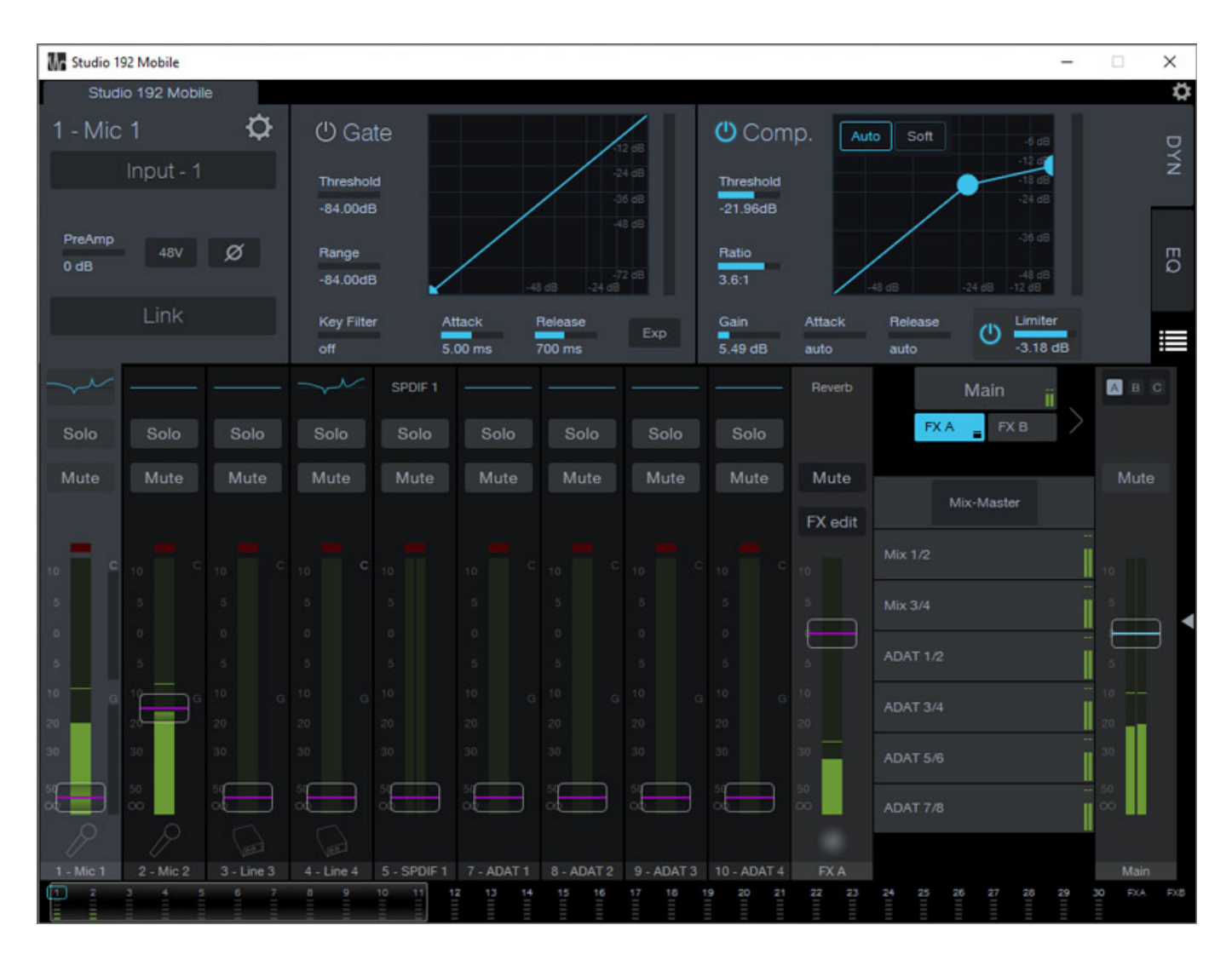

*Über die UC Surface Software hat man auch Zugriff auf zwei Effekte (FX A und FX B) mit zwei individuellen Mixbussen. Wählt man einen auf der Oberfläche aus lässt sich dann mit den Fadern schnell der Effekt-Send-Pegel einstellen (s. Abb. oben).*

*letzte Aktualisierung: Freitag, 04. Juni 2021 17:48 Montag, 12. Dezember 2016 15:03*

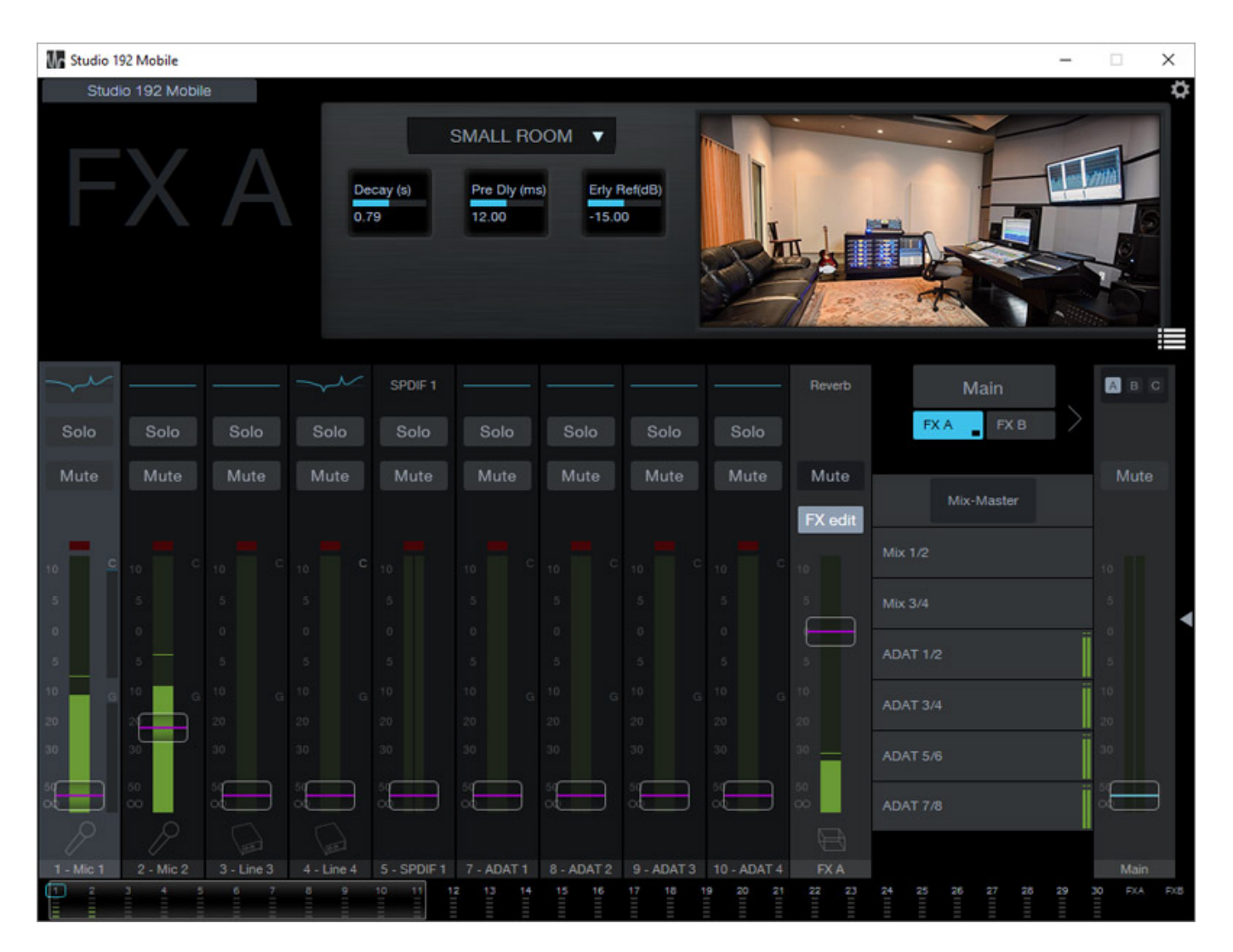

*Es steht ein Reverb (s. Abb. oben) und ein Delay (s. Abb. unten) bereit. Die Auswahl der Presets ist groß. So stehen sieben Reverb-Typen (Ambience, Small Room, Bright Room, Small Hall, Bright Hall, Warm Hall, Gated Hall, Large Hall, Plate) mit über 30 Reverb-Werk-Presets sowie vier Delay-Typen (Mono Delay, Filter Delay, Stereo Delay, Ping-Pong-Delay) und 18 Werks-Presets zur Verfügung. Die Klangqualität des Reverbs ist auch für professionelle Einsätze geeignet und überrascht. Also mehr als eine kleine Zugabe.*

*letzte Aktualisierung: Freitag, 04. Juni 2021 17:48 Montag, 12. Dezember 2016 15:03*

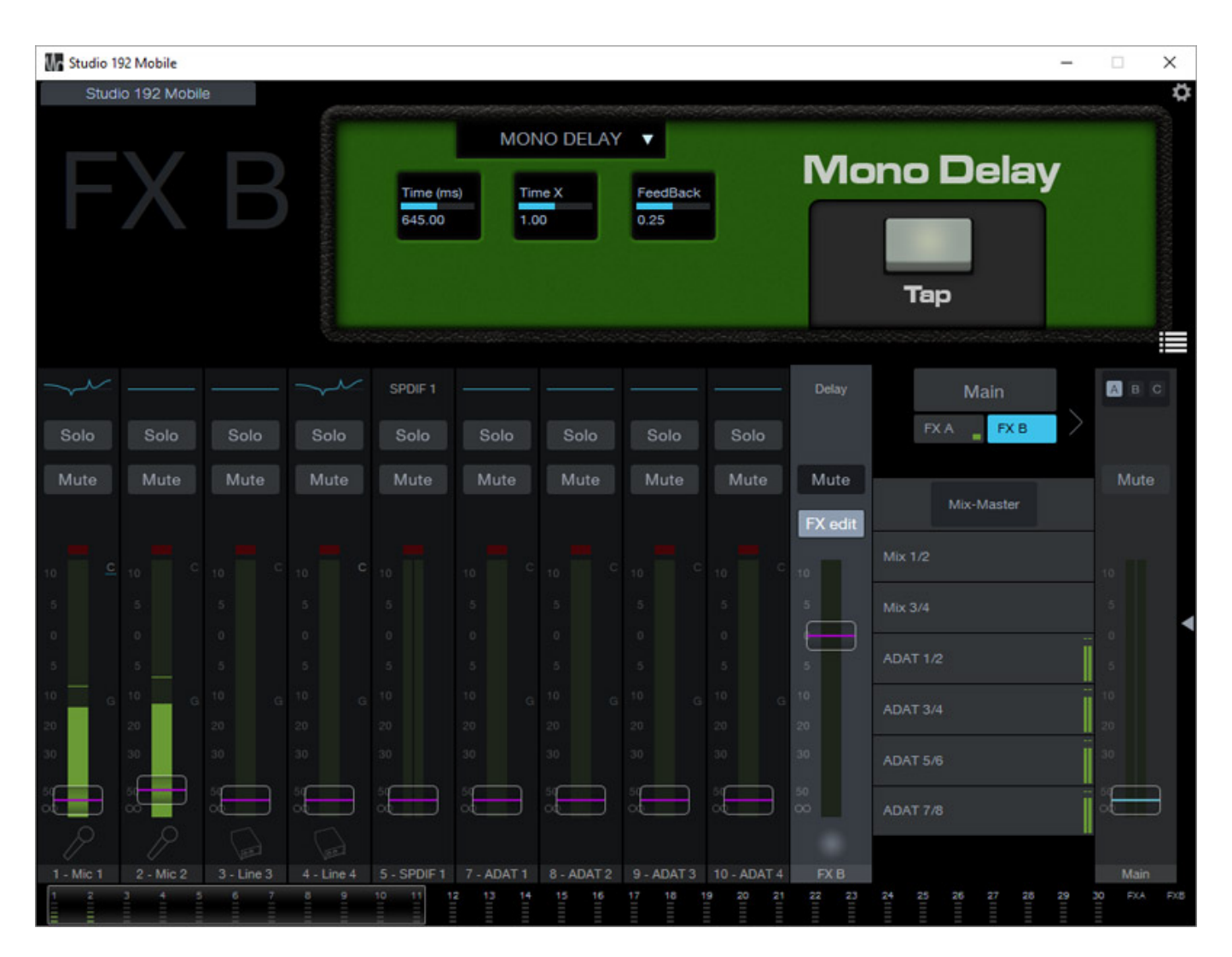

# **Praxis und Fazit**

*Die Bedienung mit der UC Surface Software finde ich sehr gelungen und sie ist auch sehr einfach. Sie orientiert sich an die Funktionen eines Hardware-Mischpultes und deckt alle Erfordernisse für eine Musikproduktionsumgebung ab. Zudem hat man in der PreSonus DAW-Software Studio One eine sehr gute Integration von Interface und Software-Bedienung geschaffen. Die Sound Qualität ist bezogen für die Preisklasse ausgezeichnet, dass Handling ebenfalls und die Latenzwerte sind für Studioanwendungen auf jeden Fall ausreichend.*

*Die UC Surface Software lief ohne Probleme. In der mehrwöchigen Testphase hatten wir keinen einzigen Absturz zu vermelden. Auch in Verbindung mit der Studio One 3 Software lief alles einwandfrei. Hier hat man dann den Vorteil auch VST Plug-Ins einzubinden. Aber auch mit anderen Paketen arbeiten als Studio One arbeiten die Interfaces gut zusammen. Wir haben das Interface auch ohne Probleme mit Steinbergs Wavelab und Nuendo eingesetzt. Dank der UC-Surface-Software hat man ja auch hier Zugriff auf die DSP-Funktionalität der PreSonus Studio 192 Interfaces.*

*Der empfohlene Verkaufspreis liegt beim PreSonus Studio 192 bei 999 € und beim*

*Montag, 12. Dezember 2016 15:03*

*PreSonus Studio 192 Mobile bei 729 €. Im Lieferumfang der Interfaces befinden sich neben dem Netzteil noch ein USB-Kabel und die Steuer-Software UC-Surface (Download) sowie die DAW-Software Studio One 3 Artist (Download). Ohne Frage ein angemessener Preis für die nicht nur gut klingenden sondern auch exzellent verarbeiteten Interfaces.*

*www.presonus.de [www.hyperactive.de](http://www.hyperactive.de)*